# **Setting Up Your Dell PowerVault NX3300 Network Attached Storage System**

 **WARNING: Before you set up and operate your Dell PowerVault system, review the safety instructions that shipped with your system.**

#### **Dell Software License Agreement**

- Before using your system, please read the Dell Software License Agreement that came with the system.
- You must consider any media of Dell installed software as BACKUP for the software installed on your system's hard-disk drive.
- If you do not accept the terms of the agreement, call the customer assistance telephone number. For customers in the United States, call 800-WWW-DELL (800-999-3355). For customers outside the United States, visit **dell.com/support** and select your country or region from the page.

#### **Documentation**

**NOTE:** The illustrations in this document are not intended to represent a specific NAS system.

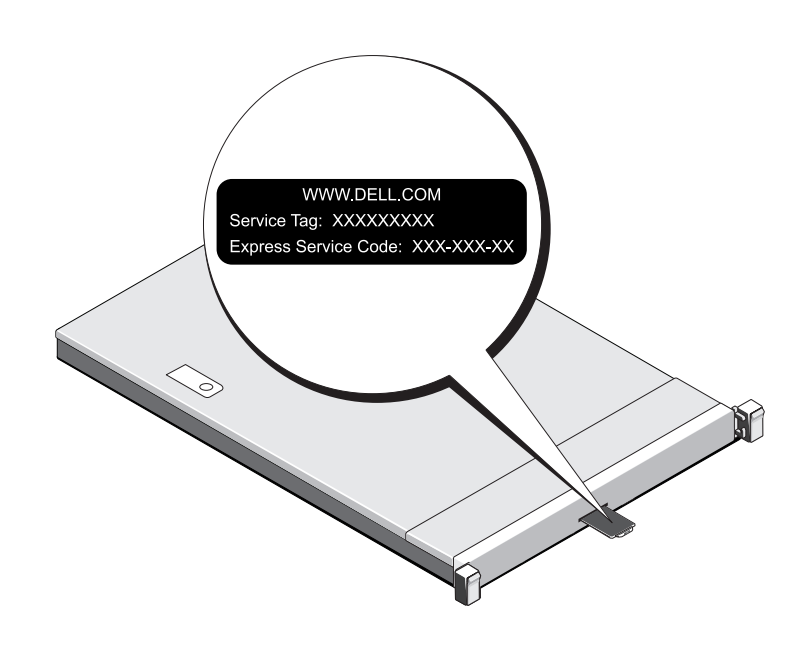

For documentation and information updates, see **dell.com/support/ manuals**.

#### **Verifying Package Contents**

Verify that all components listed on your packing slip are available. Save all documentation and accessories.

#### **Installing the System in a Rack**

This system requires a properly grounded electrical outlet, a compatible rack, and a rack installation kit. For more information, see the section **Additional Information**.

> You must first turn on the storage arrays and additional expansion enclosure(s), if any. After the storage arrays and enclosure(s) are initialized, turn on the PowerVault NX3300 NAS system.

### **Locating Your System's Service Tag**

• Your system is identified by a unique Express Service Code and Service Tag number. The Express Service Code and Service Tag are found on the front of the system by pulling out the information tag.

## **Check for documentation and information updates on dell.com/support/manuals.** Always read the updates first because they often supersede information in other documents.

• This information is used by Dell to route support calls to the appropriate

- 
- personnel.

#### **Default Password**

The default password for the NAS system is **Stor@ge!**

#### **Default System Name**

Your system is configured with a default system name of D<ServiceTag>, where <ServiceTag> is the Service Tag number located on the system. To locate the Service Tag of your system, see the section **Locating Your System's Service Tag in this document.** 

# **<sup>1</sup> | Before You Begin**

### **Power-Up Procedure**

### **Managing Your NAS**

To manage your NAS locally, connect a keyboard, monitor, and mouse directly to the NAS system.

To manage your NAS remotely, you can use:

**NOTE:** For more information on Remote Desktop, see the section **Launching the Remote Desktop**.

**NOTE:** For information about initial setup, configuration, and console redirection using iDRAC, see the Integrated Dell Remote Access Controller 7 User's Guide at **dell.com/openmanagemanuals**.

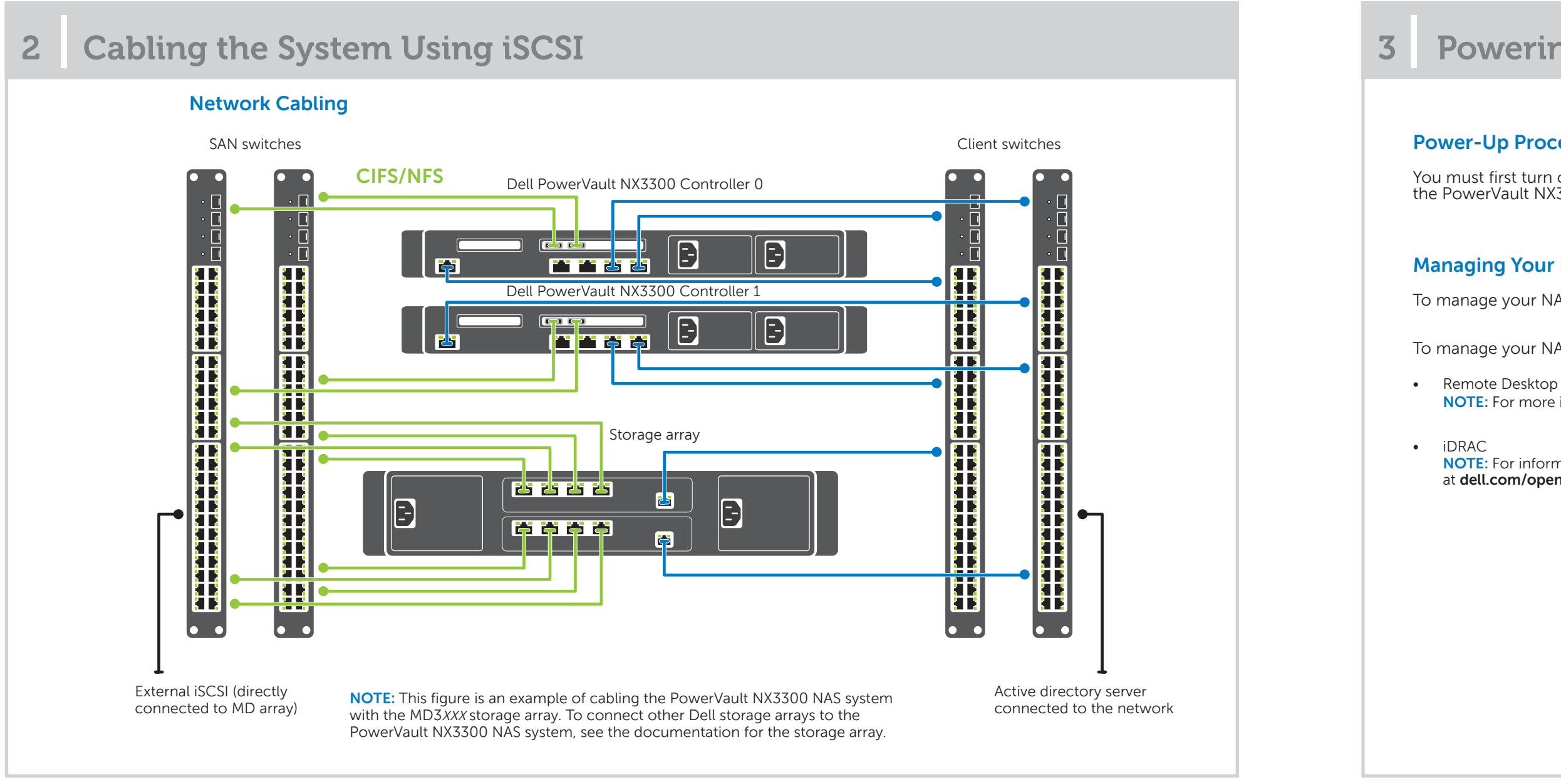

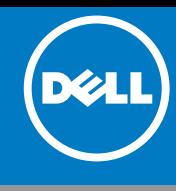

# **<sup>3</sup> | Powering-Up and Managing Your NAS System**

# **<sup>4</sup> | Initial Confi guration <sup>5</sup> | Additional Information**

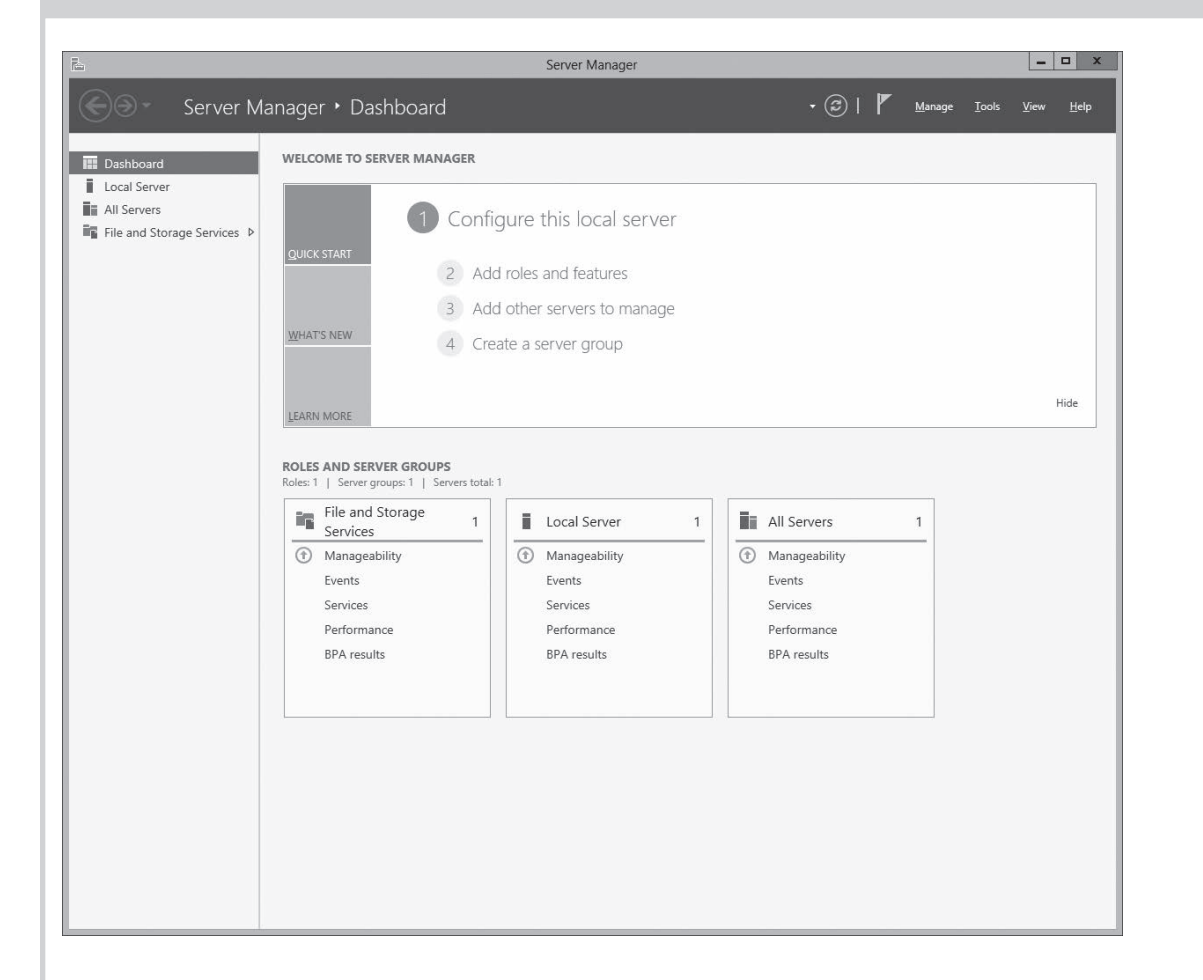

1. When you start your NAS system running Windows Storage Server 2012 for the first time, press OK on the Default **Password** screen.

**NOTE:** Before changing the password, ensure that you change the system language according to your preference.

- 2. To change the default language, navigate to **C:\Dell\_OEM\MUI**, and run the appropriate language batch file. Follow the on-screen prompts to install your preferred language.
- 3. To change your administrator password, press <Ctrl><Alt><Del> and click **Change a Password**.

**Server Manager** starts automatically when you log on the first time

In Server Manager, click Configure this local server to:

- Change the computer name
- Specify the domain
- Check for latest Windows updates
- Specify the time zone
- Configure Remote Desktop

### **Dell OpenManage Server Administration**

You can monitor your system remotely using **Dell OpenManage Server Administrator**. To access **Server Administrator**, connect to the secure port, 1311, of your NAS system. For example, type: https://D<ServiceTag>:1311 Where <ServiceTag> is a unique five- to seven-digit alphanumeric code. To locate the Service Tag of your system, see the section Locating Your **System's Service Tag** in this document.

**DEALL** 

#### **Documentation**

For more information, see the following documentation at **dell.com/support/manuals**.

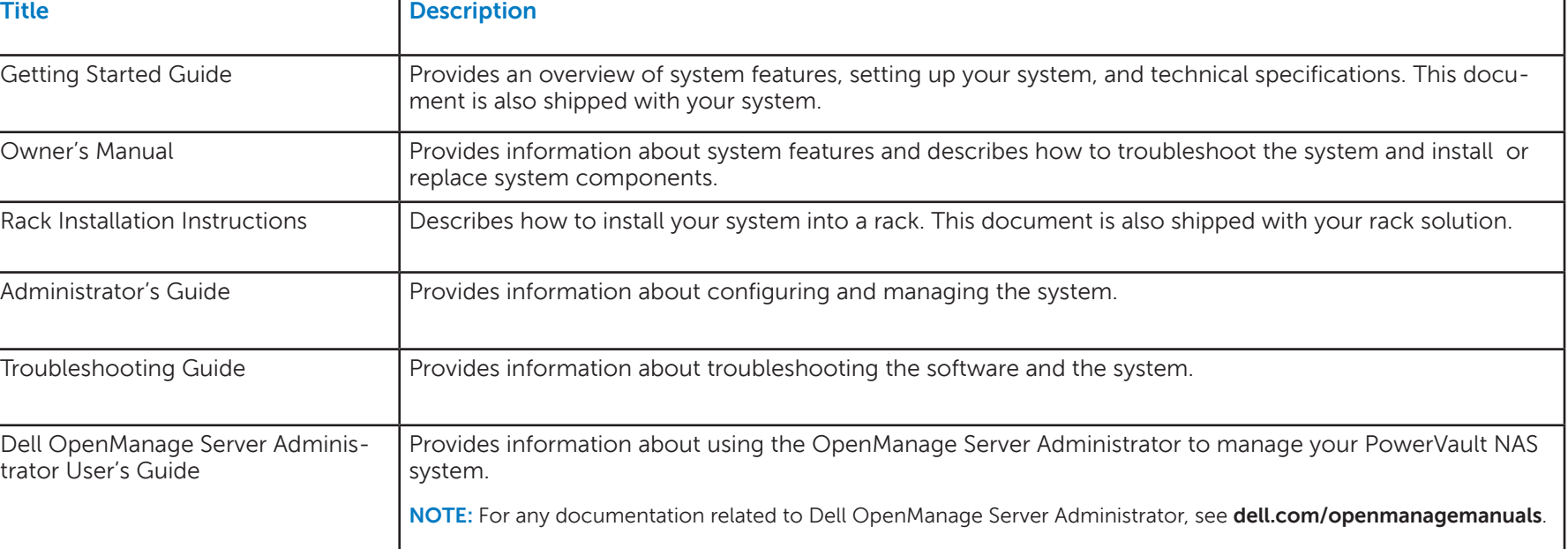

### **Documentation Feedback**

If you have any feedback for this document, write to **documentation\_feedback@dell.com**. Alternatively, you can use the Feedback link at the top left corner of your documentation web page.

**© 2013 Dell Inc. All rights reserved.**

Trademarks used in this text: Dell™, the DELL logo, and PowerVault™ are trademarks of Dell Inc.

#### **Launching the Remote Desktop**

NOTE: Ensure that you have completed the Initial Configuration steps before connecting to the NAS system using Remote Desktop.

- Enable Remote Desktop using Server Manager or system properties (Control Panel -> System).
- If Dynamic Host Configuration Protocol (DHCP) and Domain Name System (DNS) are implemented on your network, your system automatically configures the network settings. You can launch Remote Desktop from a client and remotely access the NAS system using the default system name. For example: In the Remote Desktop Connection window, type D<ServiceTag>, where <ServiceTag> is the Service Tag number located on the system.

To locate the Service Tag of your system, see the section **Locating Your System's Service Tag** in this document.

**NOTE:** The default password is **Stor@ge!** 

Dell Op trator L

**NOTE:** Click on the left bottom corner of the screen to locate the **Start** screen to navigate to a particular application.